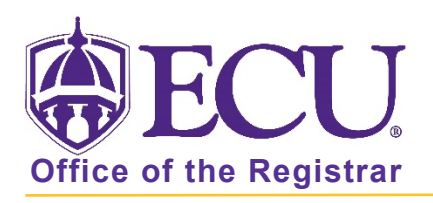

## How to do I search for classes being offered?

- 1. Log into Pirate Port.
- 2. Click on the Registration & Planning Card.

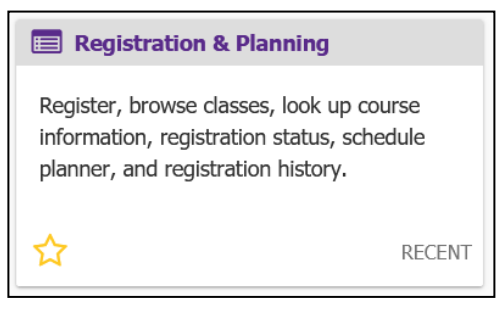

3. Click on Browse Class Sections link.

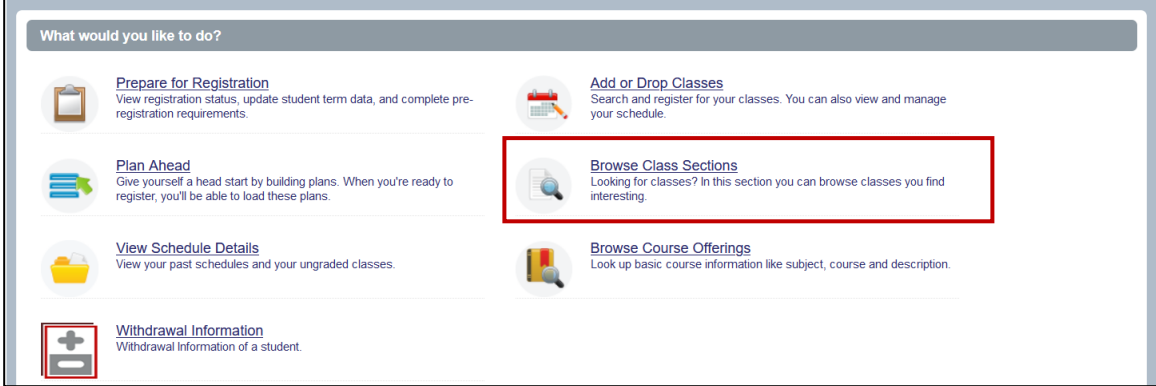

4. Select Registration Term from the Terms Open for Registration pull down menu.

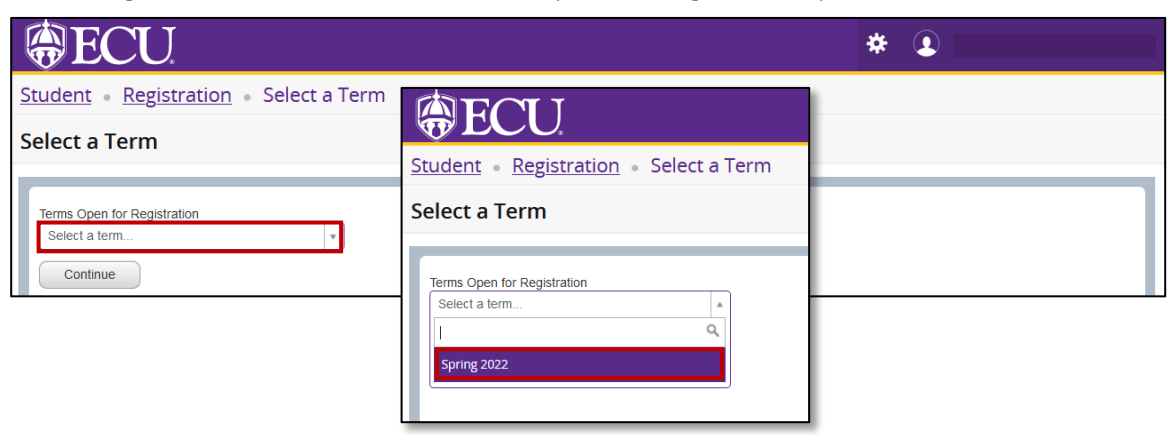

- 5. Click Continue.
- 6. The Browse classes basic search window is displayed. To use the Advanced search window, click the Advanced search link at the bottom of the screen. To close the Advanced Search, click the Advanced search link again.

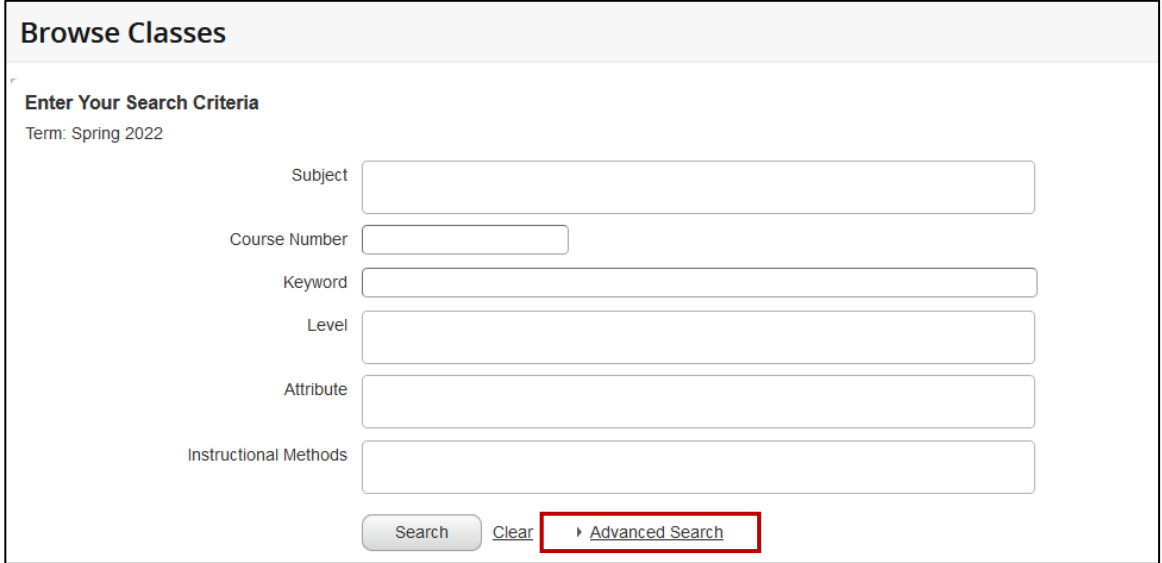

7. Enter your search criteria. In any field with a pull down menu you can enter multiple entries. Note: The more criteria you enter the narrower your results will be.

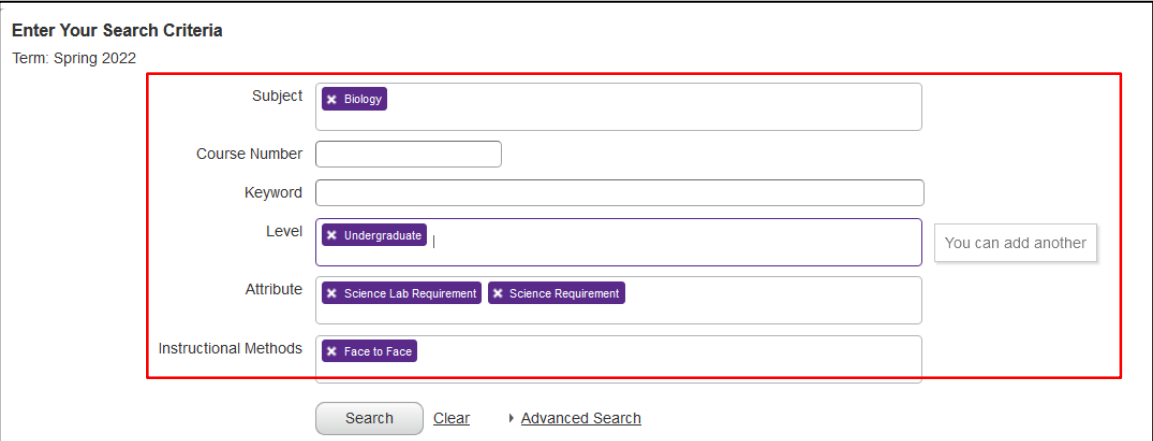

- 8. Click Search.
- 9. Your search results are displayed.
- 10. To view detailed catalog information for a class, click on the course title in the first column.

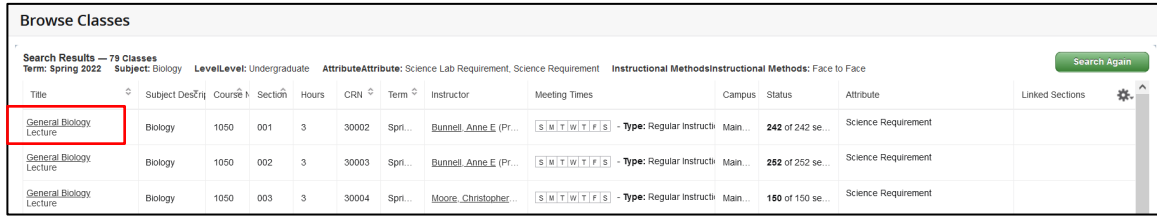

11. A class details pop-up window will be displayed.

12. Click on the class detail tabs on the left side of the window to view information.

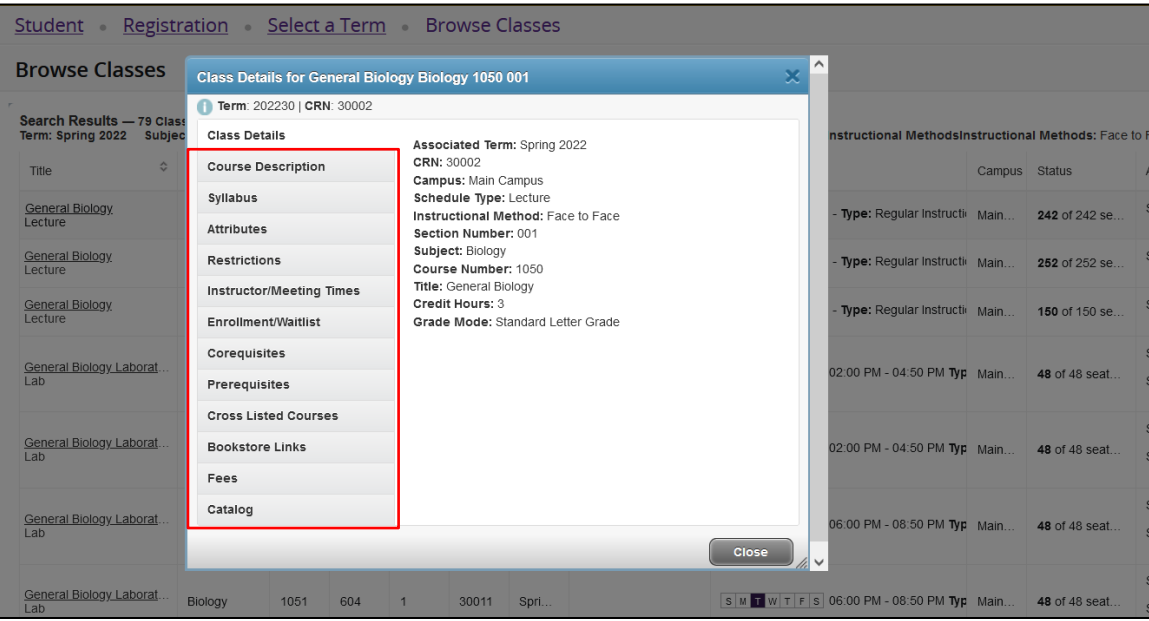

- 13. Click the Close button to close the window.
- 14. Click on the navigational menu at the bottom of the screen to see all the classes displayed in your search. The total number of classes displayed is listed on the right side of the navigation menu.

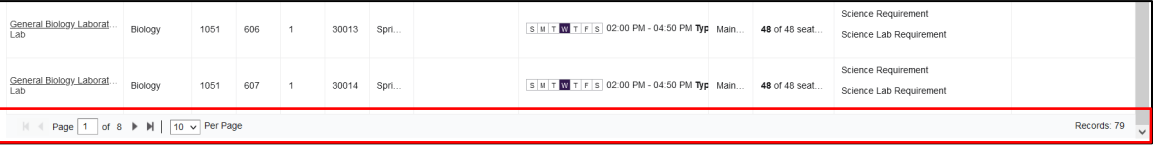

15. Click the green Search Again button at the top of the page to search for more classes using a different search criterion.

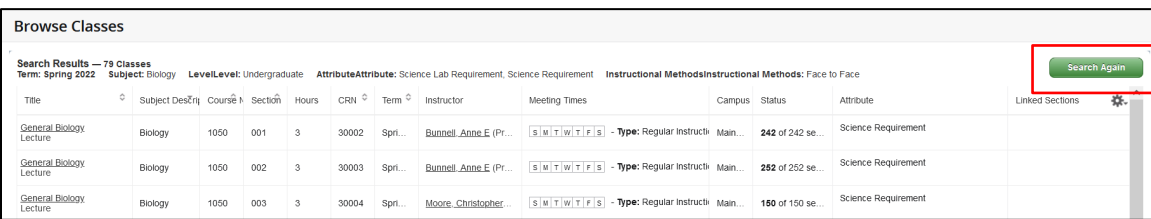

16. Click the Clear link to remove all previously entered criteria or modify the current criteria by removing specific entries by clicking the X on the entry.

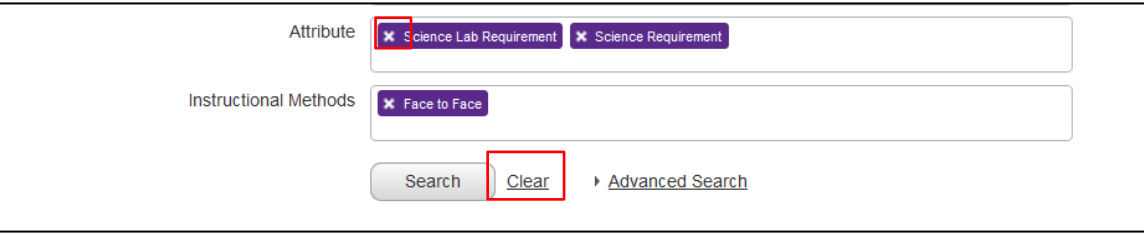